# **APPLICATION STEPS (AS OF 7-1-2023)**

- DOCUMENTS REQUIRED FOR MRPIUA UNDERWRITNG REVIEW AGENT HAS NO BINDING AUTHORITY:
	- o FULLY COMPLETED APPLICATION
	- o AGENT & INSURED [WET] SIGNATURES (SCANNED COPIES ARE ACCEPTED) OR E-SIGNED WITH SUPPORTING CONFIRMATION/AUTHENTICATION PAGES ARE ACCEPTED
	- o CERTIFICATION ENTRANCE BARRIER FORM (CEB) MARKET DECLINATIONS FOR PLAN ACCESS
		- CAN BE FOUND ON [WWW.MSPLANS.COM](http://www.msplans.com/)
		- **E** LOGIN AND CHOOSE MRPIUA TAB APPLY FOR ACCESS IF NEED TO SEE MORE THAN THE PUBLIC FACING VIEW OR LOG IN IF USER ID Already Established
		- ON THE LEFT-HAND SIDE, CHOOSE 'FORMS/APPLICATION'
		- CEB FORM IS LOCATED UNDER APPLICATION/PROCESSING FORMS
	- o FIRE PROTECTION CLASS VERIFICATION
		- CAN BE FOUND ON [WWW.MSRATINGBUREAU.COM](http://www.msratingbureau.com/)
		- Use GIS lookup on MSRB website member page
	- o CURRENT COLORED PHOTOS SHOWING MINIMUM 2 TO PREFERRED 4 SIDES OF DWELLING
	- o FOR MOBILE HOMES MRPIUA FORM J IS REQUIRED REFER TO FORM INSTRUCTIONS
	- o FULL ANNUAL PREMIUM PAYMENT WITH POLICY SERVICE FEE

# *APPLICATION NOTES:*

- **EXECUTE IS ACTUAL CASH VALUE ONLY NO REPLACEMENT COST IS AVAILABLE**
- DEDUCTIBLE \$1000
- **E** DWELLING OVER 33.3% FRAME IS RATED AS FRAME CONSTRUCTION
- **EXAMPLE PAYMENT REQUIRED UPFRONT**
- APARTMENTS & TRIPLEXES ARE NOT ACCEPTED
- NO COMMERCIAL ELIGIBLE RESIDENTIAL ONE OR TWO FAMILY ONLY
- **DUPLEXES ARE ACCEPTED FOR THE WHOLE BUILDING (CONTENTS ARE ON SEPARATE** POLICIES IF RENTAL OCCUPIED)
- **E** A FULLY COMPLETE, SIGNED, AND MRPIUA UNDERWRITING APPORVED AS CORRECT APPLICATION WITH FULL PAYMENT IS REQUIRED TO BIND COVERAGE – WHEN MPRPIUA RECEIVED THE EFFECTIVE CAN BE HONORED UP TO 5 DAYS OF ACH PAYMENT ENTRY
- AFTER 5 DAYS THE POLICY WILL GO INTO EFFECT THE DAY AFTER APPLICATION IS MRPIUA RECEIVED IF MRPIUA UNDERWRITING APPROVED
- VACANT/UNOCCUPIED DWELLINGS ARE NOT ELIGIBE FOR COVERAGE A DWELLING THAT IS VACANT FOR A MATERIAL RENOVATION PROJECT IS POSSIBLY ELIGIBLE BY SUBMITTED A FORM V SUPPLEMENTAL APPLICATION WITH THE APPLICATION FOR PRIOR MRPIUA APPROVAL DECISION MAKING.
- **EXECTS THE FOR COMPLETE RULES SEE MANUAL OF RULES AND PROCEDURES AND RULES AND** RATES ON THE MRPIUA WEBSITE – AGENT VIEW NOT PUBLIC VIEW.

# *APPLICATION SUBMISSION:*

- 1. LOG INTO GUIDEWIRE/INSURANCE NOW FROM THE MRPIUA WEBSITE
- 2. CHOOSE NEW QUOTE ON THE FAR RIGHT ONCE LOGGED IN

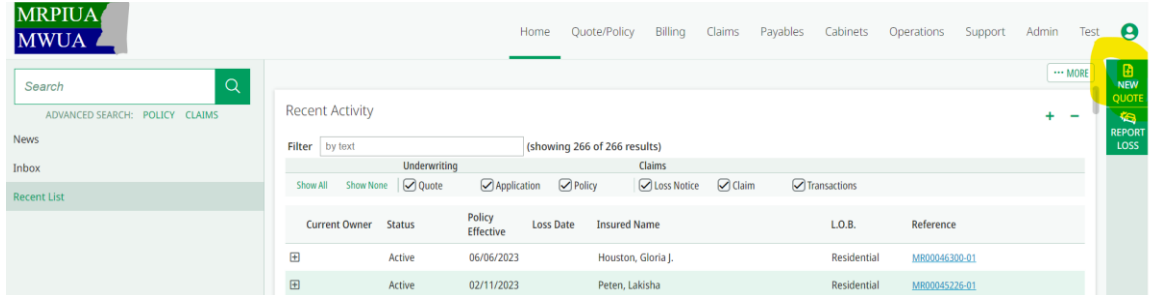

- 3. ENTER EFFECTIVE DATE FUTURE DATE UNLESS ACH PAYMENT IS ENTERED AS EXPLAINED ABOVE
- 4. SELECT CARRIER: MISSISSIPPI RESIDENTIAL PROPERTY INSURANCE UNDERWRITING ASSOCIATION

#### 5. START

A. \*\*ALL ENTRY SPACES WITH AN [ \* ] MUST BE COMPLETED

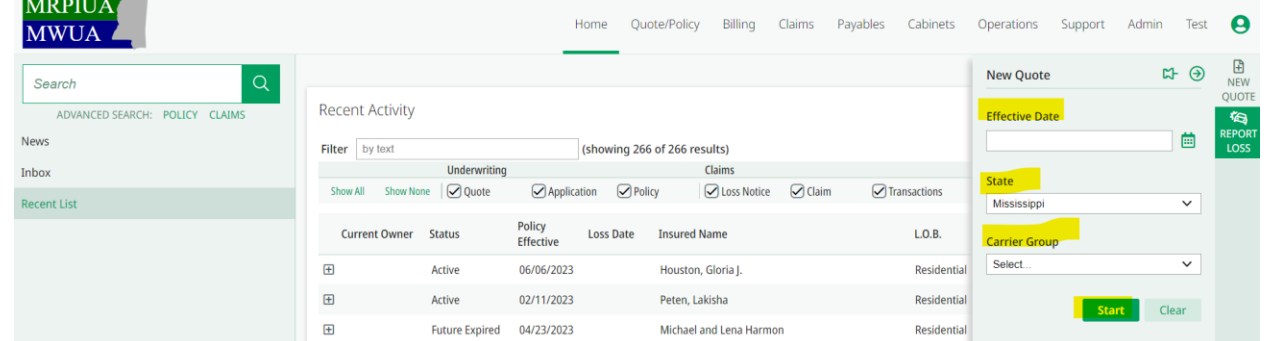

## 6. CHECK INFORMATION AND CONTINUE

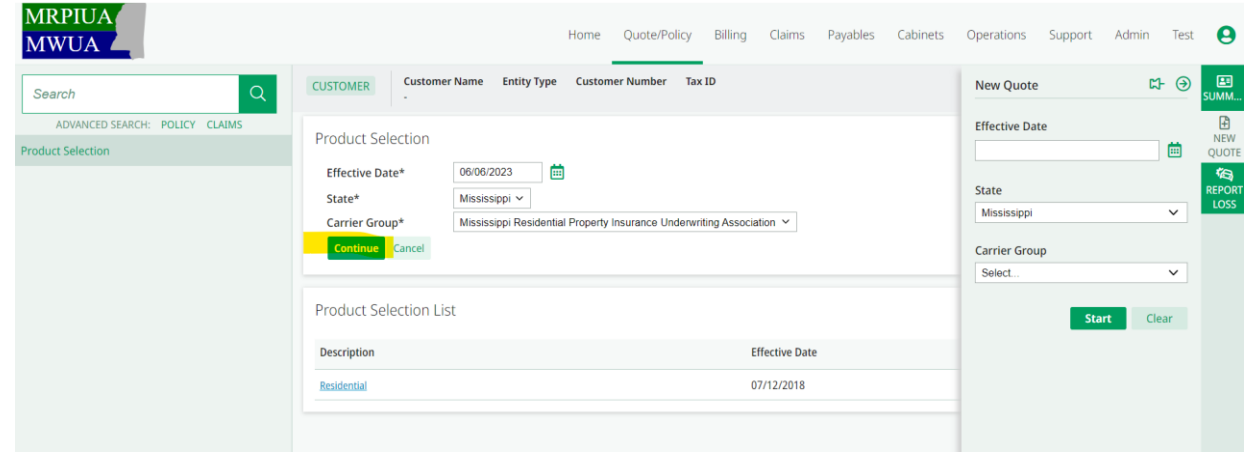

# 7. ENTER ASSIGNED AGENT PRODUCER CODE

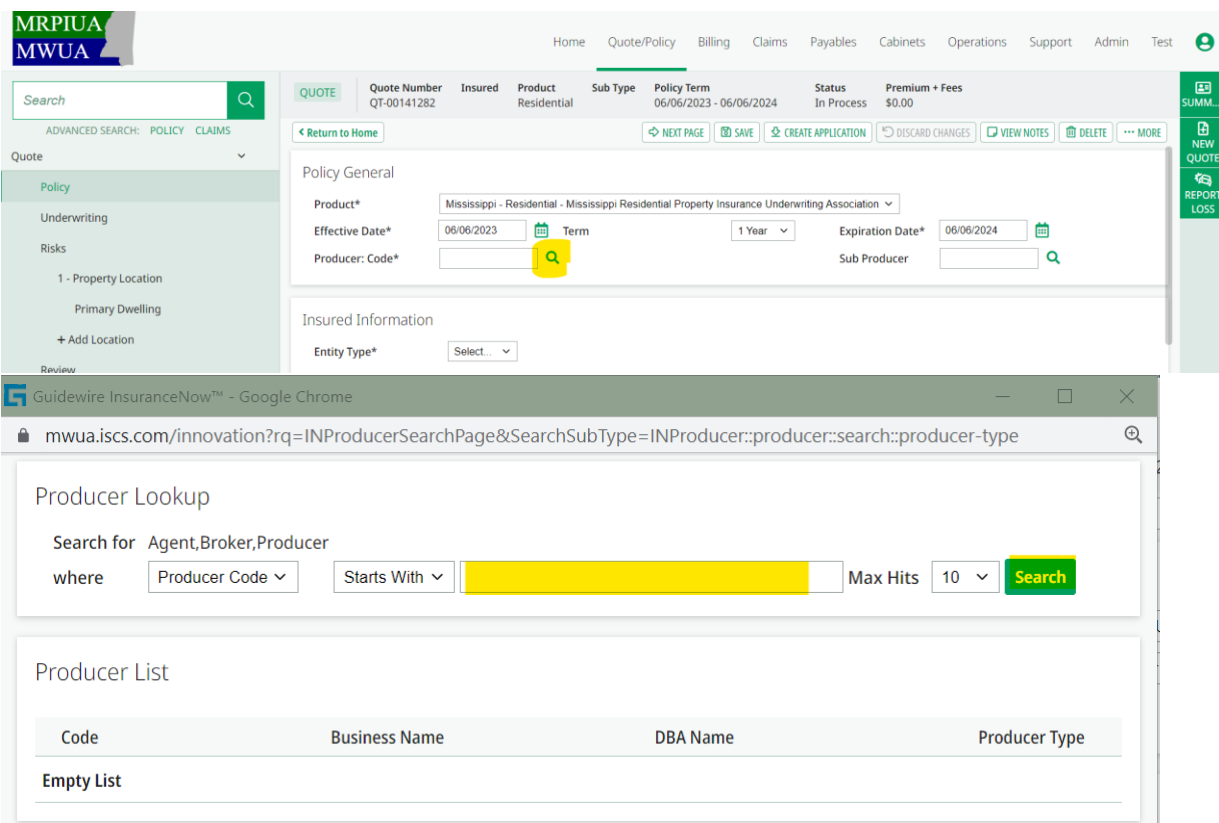

- 8. ENTITY TYPE: CHOOSE INDIVIDUAL OR BUSINESS
	- A. FOR ESTATE ACCOUNTS USE BUSINESS
	- B. FOR SINGLE OR MULTIPLE NAMES USE INDIVIDUAL
	- C. Do not use CAPITAL letters entry must be uniform on lower case
- 9. MAILING ADDRESS
	- A. ENTER THE ADDRESS AND VERIFY ADDRESS BLUE ICON BELOW ADDRESS
- 10. COPY MAILING ADDRESS TO BILLING ADDRESS
	- A. VERIFY ADDRESS BLUE

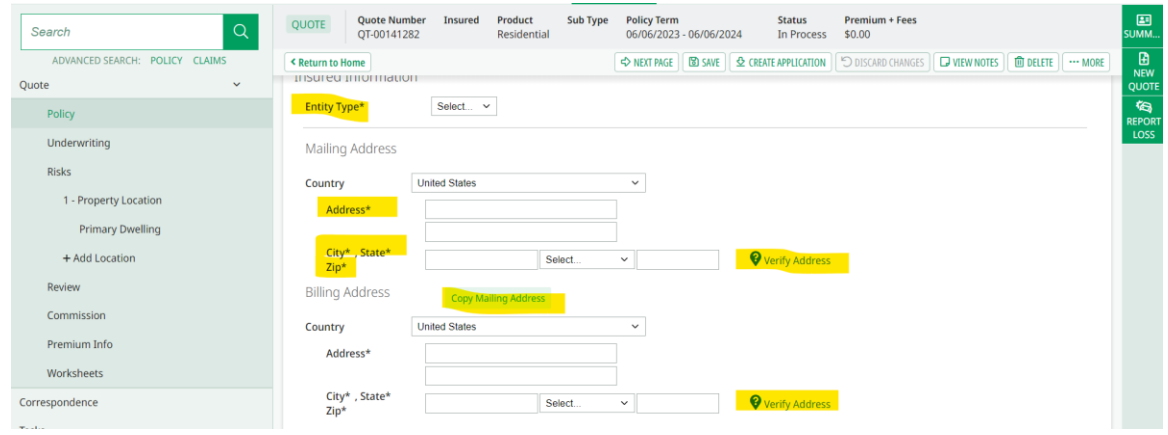

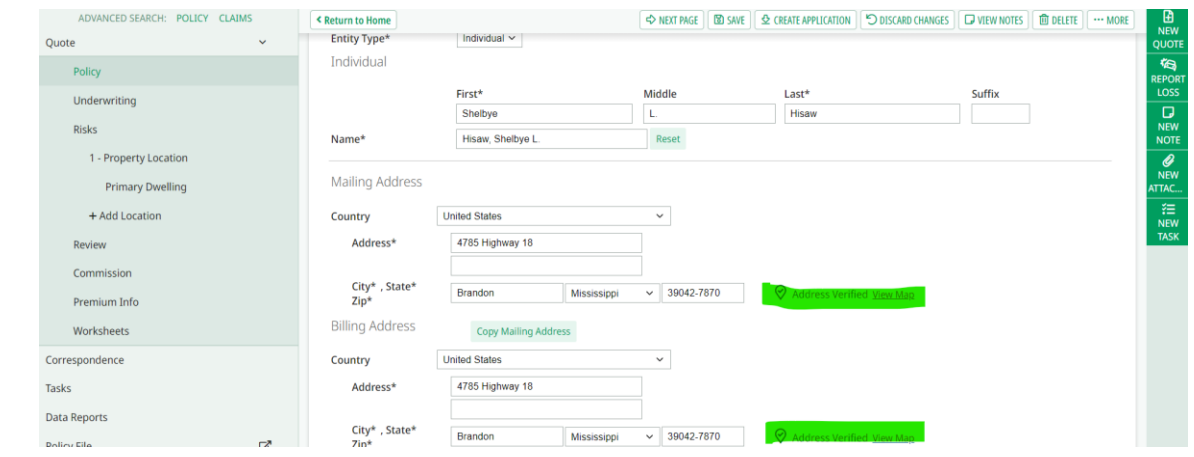

# 11. CONTACT INFORMATION (PREFERRED TO BE PROVIDED)

## A. PHONE NUMBER REQUIRED

# 12. EMERGENCY CONTACT INFO (PREFERRED TO BE PROVIDED)

A. INSURED PHONE NUMBER REQUIRED

# 13. SAVE THEN NEXT PAGE

# A. ALWAYS HIT SAVE BEFORE GOING TO NEXT PAGE

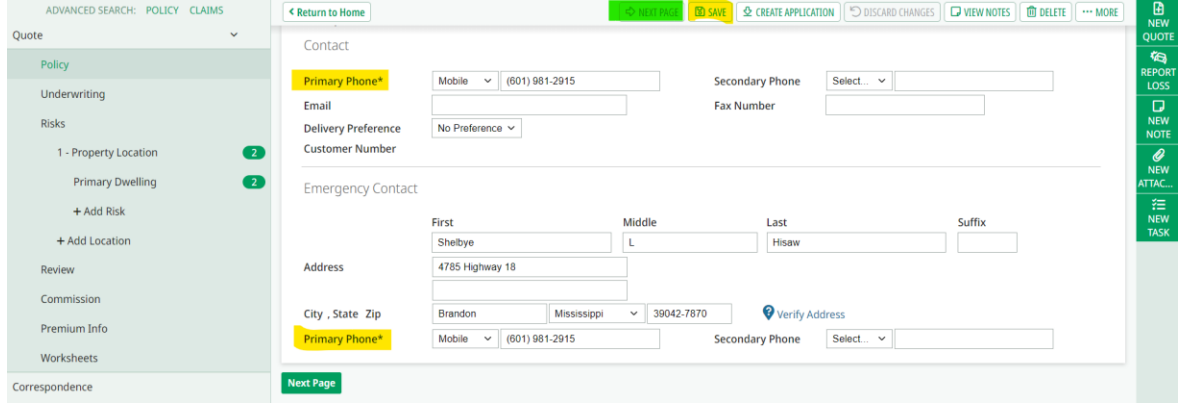

### 14. CREATE APPLICATION

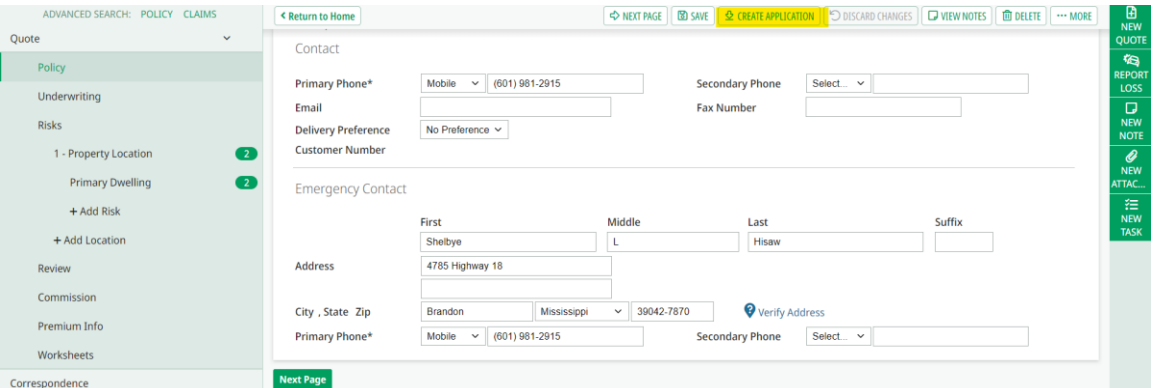

#### 15. C.E.B. FORMSUBMITTION – YES

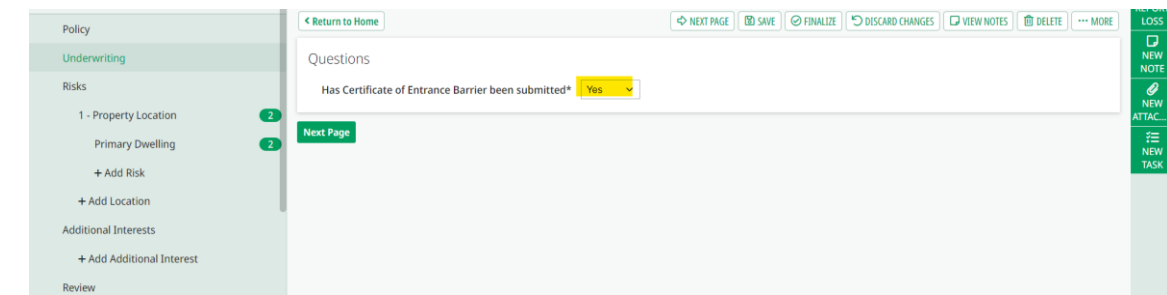

A. DISREGARD ALL ISSUES IN RED – AS YOU PROGRESS & COMPLETE EACH PAGE THE ISSUES WILL RESOLVE

## 17. PROPERTY LOCATION

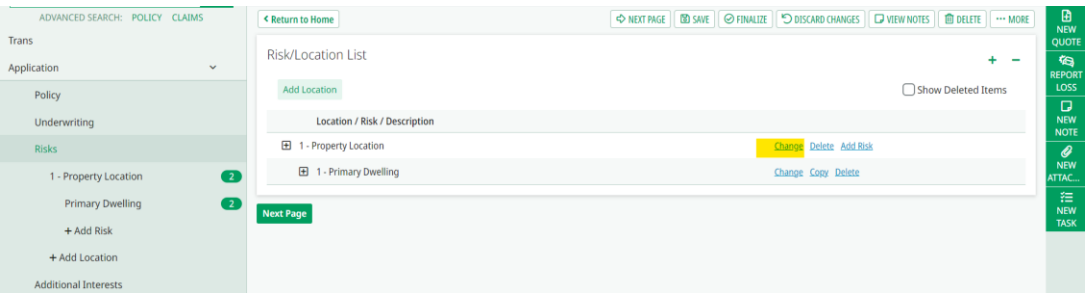

A. ENTER ALL INFORMATION WITH AN ATERISK

## B. CHANGE COVERED PROPERTY LOCATION ADDRESS IF DIFFERENT FROM MAILING ADDRESS

- VERIFY ADDRESS BLUE
- COPY TO ADDRESS AND COPY TO RISK ADDRESS
- C. SELECT ZONE AND COUNTY

# • CLICK MAGNIFYING GLASS NEXT TO COUNTY

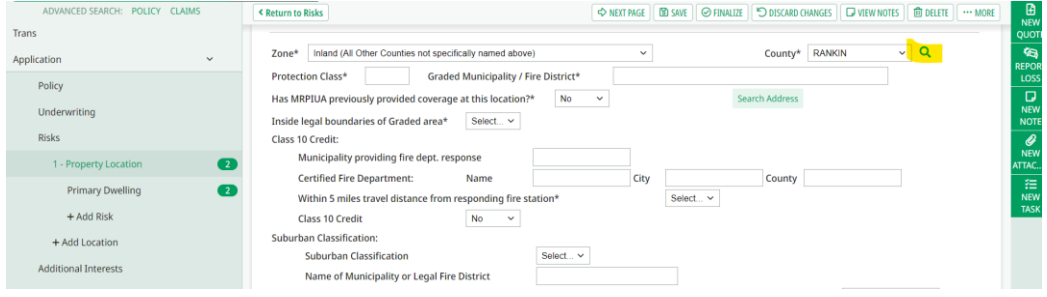

#### • SELECT FIRE PROTECTION DISTRICT

#### a. REFERENCE GIS

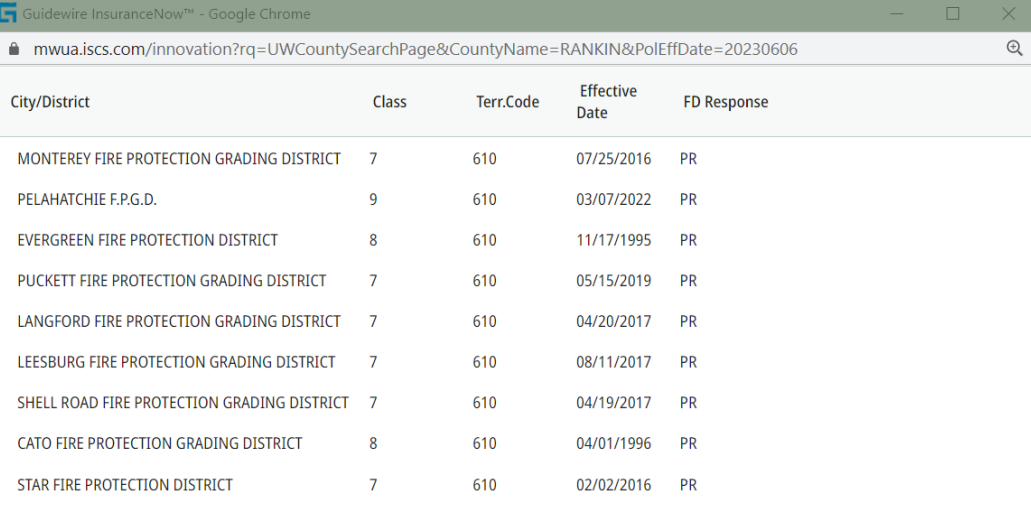

# 18. SELECT INSIDE LEGAL BOUNDARIES OF GRADED AREA IF COVERED LOCATION IS WITHIN THE GRADED FIRE DISTRICT

- A. IF WITHIN, THERE ARE QUESTIONS THAT WILL POP UP BASED ON ANSWER
	- ALTERNATE WATER SUPPLY, PER MSRB GIS WEBSITE GRADING? Y OR N
- IS THE RISK WITHIN 1000 FEET OF A STANDARD HYDRANT? Y OR N
- B. THIS WILL HELP DETERMINE IF THE PROTECTION CLASS ON THE DWELLING IS AN 'X' FACTOR OR NOT

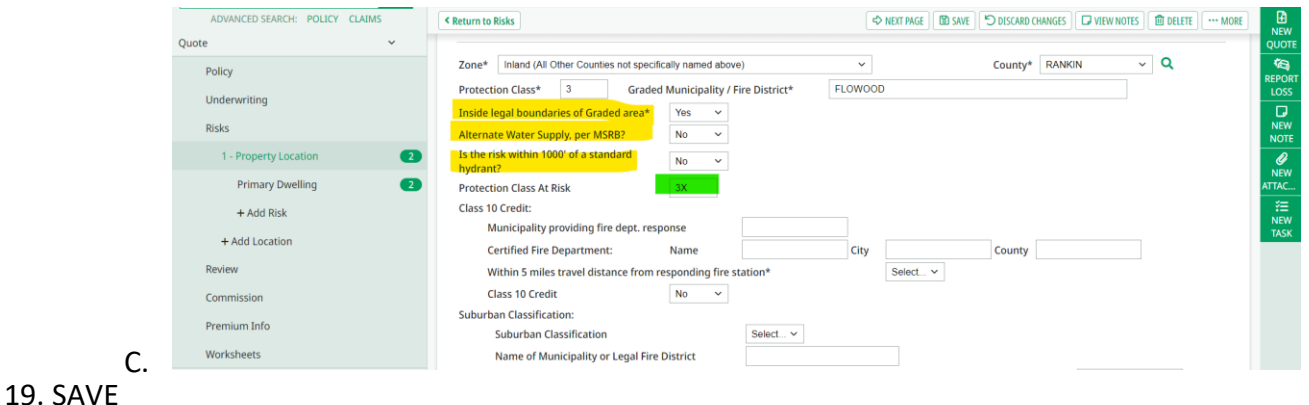

# 20. PRIMARY DWELLING – SELECT CHANGE

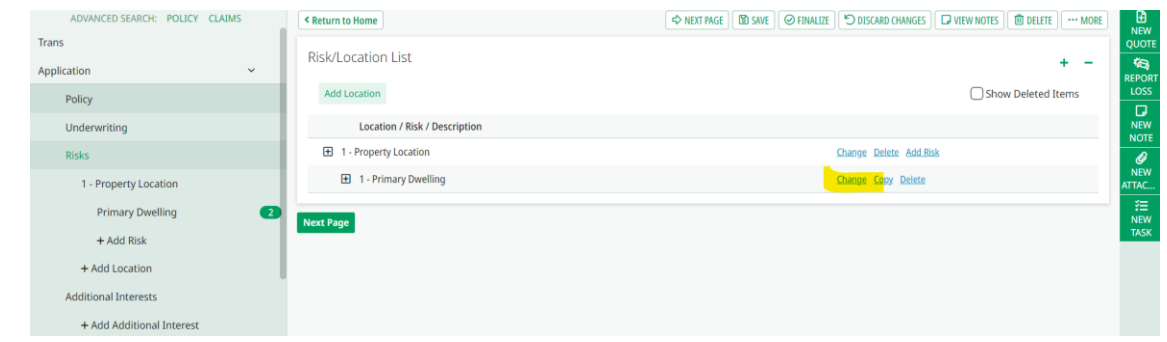

## A. PRIMARY DWELLING

- B. IF PRIMARY DWELLING LEAVE AS IS
- C. IF MOBILE HOME DELETE PRIMARY DWELLING AND ADD MOBILE HOME RISK
- D. ENTER ALL INFORMATION WITH ATERISK
	- PRIMARY STRUCTURE: ALWAYS 'YES' UNLESS OUTBUILDING
	- **E** RISK DESCRIPTION:
		- PRIMARY DWELLING -OR-
		- TENANT OCCUPIED DWELLING
	- **DWELLING BUILT IN SUBSTANTIAL ACCORDANCE W/ LOCAL BUILDING CODE:** 
		- PC 1-9 IS CONSIDERED INSIDE LEGAL BOUNDARIES = YES
		- PC 10 {OR BLANK} IS CONSIDERED OUTSIDE LEGAL BOUNDARIES = NO
	- DWELLING VACANT: ALWAYS 'NO' UNLESS FORM V IS SUBMITTED FOR A RENOVATION PROJECT – RENOVATION PROJECT MUST BE MRPIUA UW APPROVED
	- CONSTRUCTION TYPE EC: ALWAYS 'ALL OTHER'
	- **■** LOCATION DETAIL:
		- CHECK THAT PROPERTY LOCATION IS LISTED AND NOT MAILING ADDRESS IF TENANT OCCUPIED DWELLING
	- **ENTER THE ACV BUILDING COVERAGE LIMIT UNDER COVERAGE A (MAXIMUM IS** \$200,000 – IF ACTUAL ACV IS OVER \$200,000 CALL MRPIUA TO DISCUSS)
	- ENTER THE ACV CONTENTS LIMIT UNDER COVERAGE C (MAXIMUM LIMIT IS \$75,000 IF THE ACTUAL ACV LIMIT IS HIGHER CALL MRPIUA TO DISCUSS).
	- **E** INSPECTION ORDERED: ALWAYS REMAIN 'YES'
- INSPECTION FEE (SERVICE FEE) WILL POPULATE AFTER PREMIUM IS FIGURED: LEAVE BLANK
- 21. SAVE THEN NEXT PAGE

22. ADD ADDITIONAL INTERESTS

- MORTGAGE COMPANY
- PREMIUM FINANCE CO. ONLY IF AGREEMENT IS SENT WITH APP
- ADDITIONAL INSURED
- ADD ADDITIONAL INTEREST

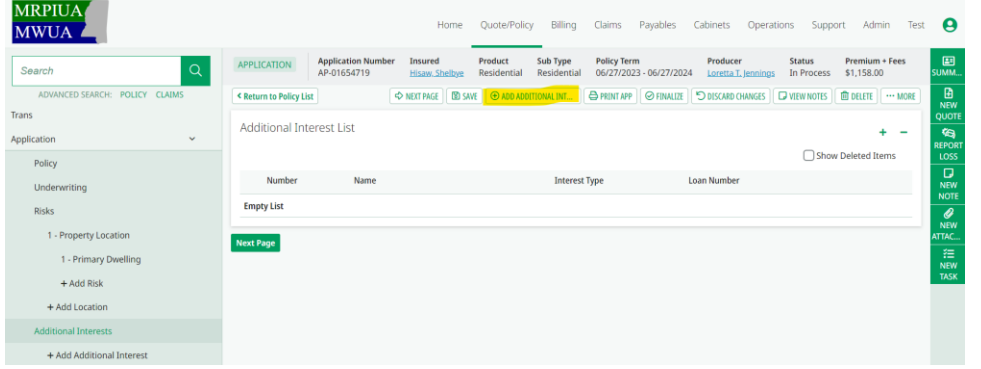

a. CHOOSE MAGNIFYING GLASS

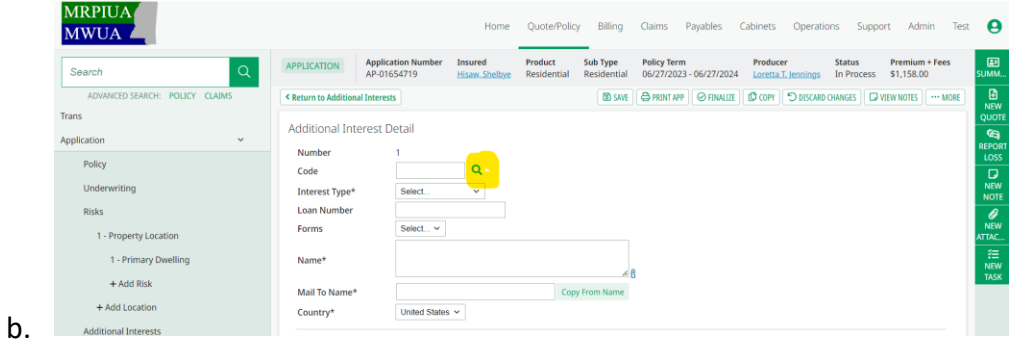

- c. ENTER FIRST NAME OF BANK OR PREMIUM FINANCE CO AND CHOOSE 'STARTS WITH'
- d. ENTER CITY AND CHOOSE 'EQUALS'
- e. SEARCH

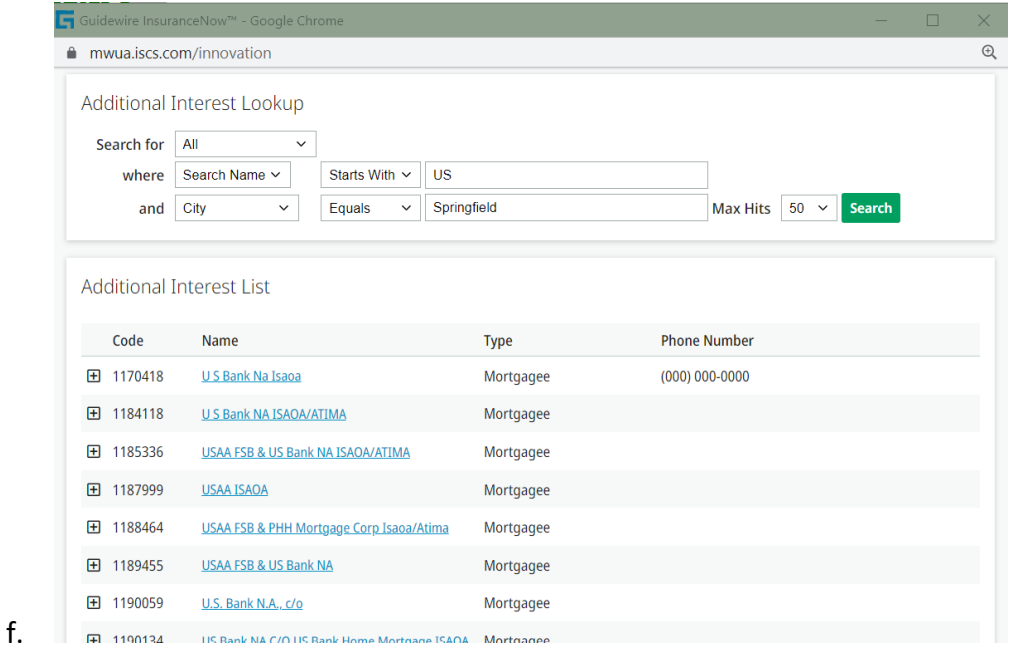

- g. CLICK THE + TO SEE THE FULL ADDRESS AND CHOOSE FROM ADDITIONAL INTEREST LIST IN BLUE
	- a. THIS WILL AUTOMATICALLY FILL OUT THE MORTGAGE OR PREM FINANCE CO. INFORMATION EXCEPT INTEREST TYPE
- h. CHOOSE THE INTEREST TYPE\*
- i. SCROLL TO BOTTOM OF SCREEN AND CLICK THE BOX NEXT TO 'DWELLING 1 PRIMARY DWELLING'

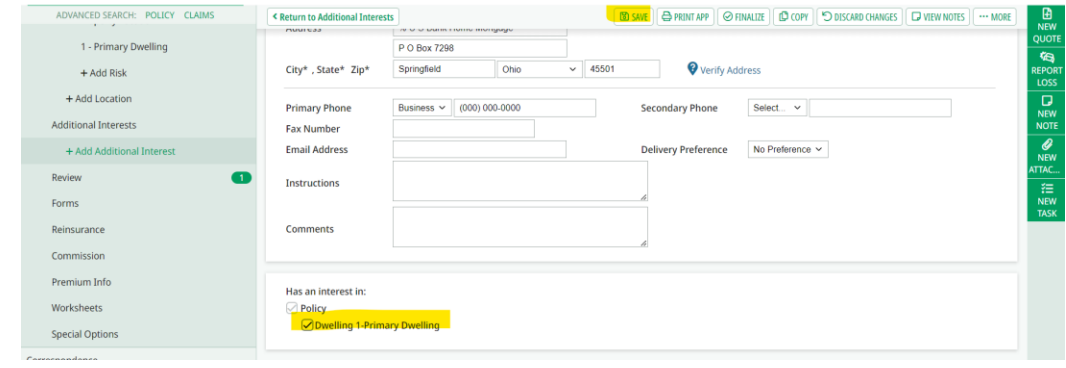

j. k. THEN SAVE

# 23. NEXT PAGE

- 24. REVIEW
	- A. PAYMENT PLAN OPTIONS FOR BILLING
		- CHOOSE 'MR INSURED PAY BILL IN FULL' IF PAYING BY CHECK
		- CHOOSE 'MR INSURED RENEWAL ACH FULL PAY' IF PAYING BY ACH (CHOOSING ACH APPLIES TO NEXT RENEWAL AS WELL UNLESS WITH MRPIUA HELP)
		- ENTER ALL INFORMATION WITH AN ATERISK (\*)
			- o INSURED BANK ACH CHECKING OR SAVINGS ACCOUNT CHOOSE PERSONAL
			- $\circ$  AGENT BANK ACH OR SAVINGS TRUST ACCOUNT CHOOSE COMMERCIAL
		- IF PAYMENT IS BEING PAID BY THE MORTGAGE COMPANY VIA CHECK, THE CHECK MUST BE SENT TO THE AGENT'S OFFICE FIRST. THE AGENT CAN THEN SEND IN THE PAYMENT ALONG WITH A COPY OF THE APPLICATION, CEB FORM, AND COLORED PHOTOS

# 25. FINALIZE TRANSACTION

# 26. PRINT APPLICATION

- THIS FORM WILL NEED TO BE SIGNED BY THE INSURED
- IF ELECTRONIC SIGNATURE, E-SIGNATURE AUTHENTICATIONS WILL NEED TO BE SUBMITTED WITH THE APPLICATION, CEB FORM, AND PHOTOS

# *FINAL NOTES:*

\*\*YOU MAY NOW EXIT THE APP BY HITTING 'HOME' AT THE TOP OF THE SCREEN. ONCE MRPIUA RECEIVES THE SIGNED APPLICATION, CEB FORM, AND PHOTOS VIA EMAIL, MRPIUA UNDERWRITING WILL REVIEW AND PROCESS THE APPLICATION IF APPROVED AS PROPERLY COMPLETE.

\*\*ALL APPLICATION DOCUMENTS PAID VIA ACH CAN BE EMAILED TO [MRPIUA@MSPLANS.COM](mailto:MRPIUA@MSPLANS.COM)

\*\*ALL PHYSICAL CHECKS MUST BE MAILED IN WITH THE APPLICATION, CEB FORM, AND COLORED PHOTOS.